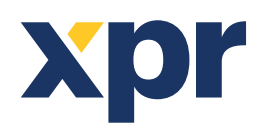

# APPLICATION NOTE

Web Access C018 Creating Mifare/DESFire high security cards for WS4 using XSMART

• High security cards contain encrypted data which enables the controller to block access to cards which are not created on site.

- The following products are compatible with high security concept:
- XSMART Readers: **MTPX-MO.**
- XSMART Keypads: **MTPADP-MO.**
- Cards and tags: Cards **(PBX-2-EV2-2K, PBX-2-EV2-8K),** tags **(PBX-1E-EV2-2K).**

## **1. READER CONFIGURATION**

- XPR Toolbox is the software app you need to configure the readers.
- XPR Toolbox can be downloaded from https://software.xprgroup.com/.
- After downloading and installing the software, run XPR Toolbox.
- Connect the reader to your PC using the Micro USB connector on the back of the reader.
- Select "**Group/XSMART readers**".
- Select "**Model**".
- Click on "**Open**" tab.

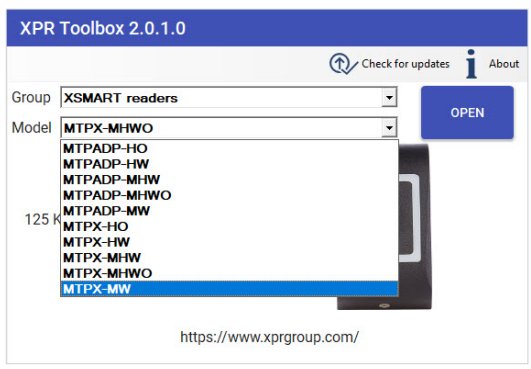

• In the new window click on the "**Connect to device**" tab. Tab text will change to "**Disconnect device**" if the reader is connected. If the software cannot connect to the reader, change the USB cable. Some USB cables are for battery charging only and do not support data transfer.

- At the "**Card types**" section select "**ISO14443-A(Mifare,NTAG)**".
- Then click on "**Configure Device**" tab.

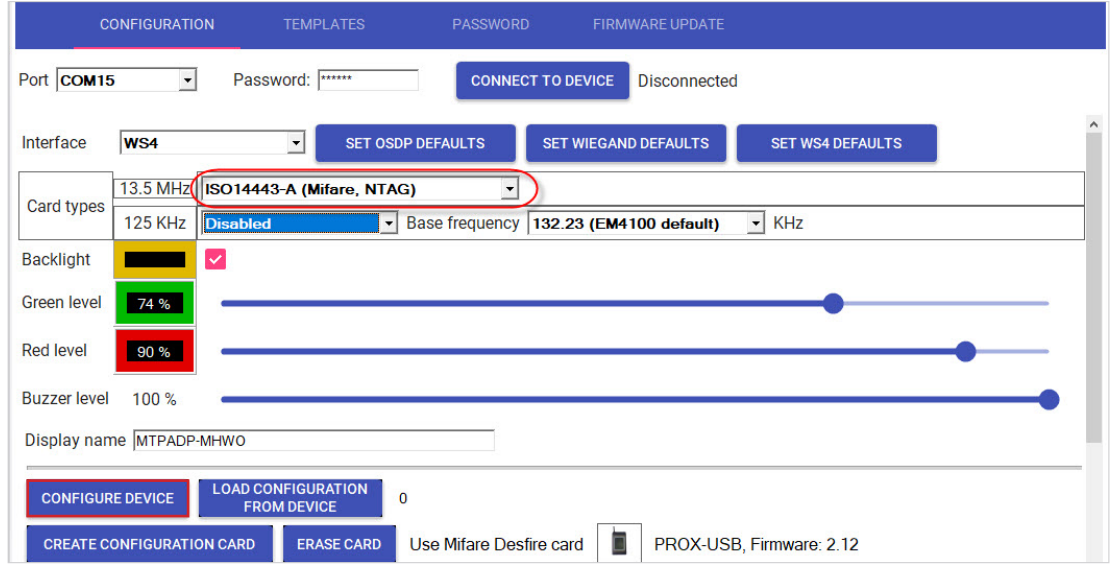

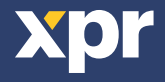

## **2. CONFIGURE THE SECURITY LEVEL AT WS4 CONTROLLER**

• Open the WS4 Web access at https://www.xprgroup.com/my-ws4/ to configure the security level.

- Go to section "**Settings/Configuration of the reader**".
- At the "**Mifare/Desfire security**" section set Security level to "**High**".
- Set the Application ID (AID).

As DESFire cards can be used by several different systems, this number identifies the area of the card reserved for your WS4. You can choose any value between 1 and 16777215.

• Set the Authentication key.

The key should be in 32 hexadecimal characters (0 to 9 and A to F). You can enter the key of your choice or have the system generate one. This key is used to authenticate at the card level, and also to encrypt the data between the card and the reader.

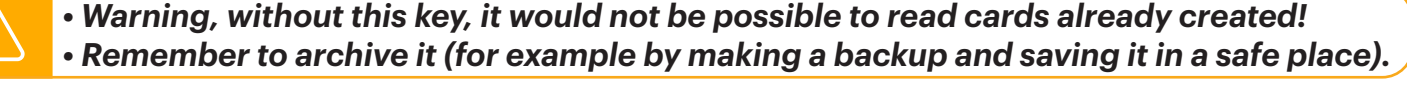

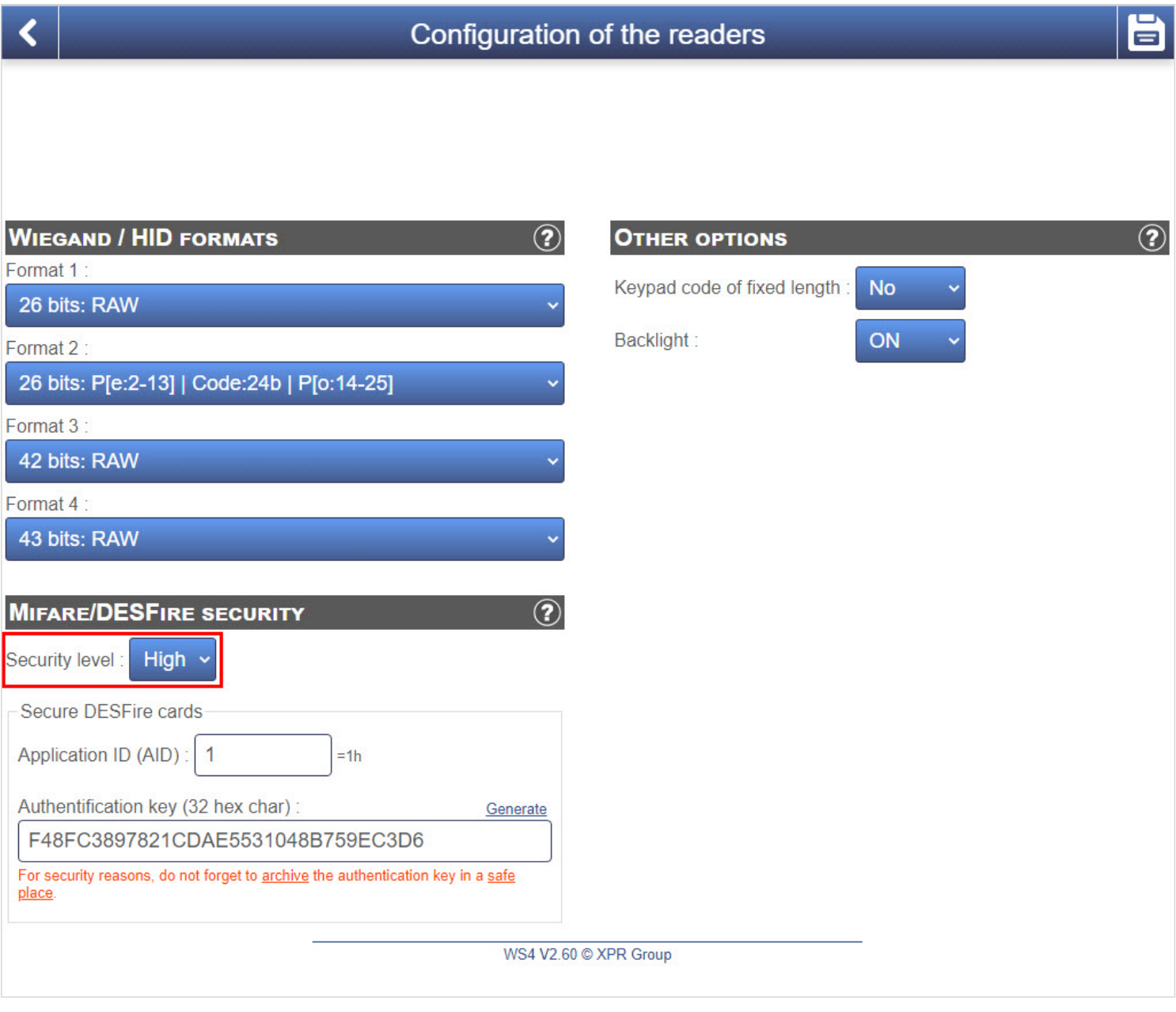

**With Security level set to high, WS4 will grant access only to secure DESFire cards that have been created by the system.**

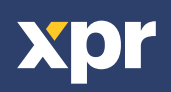

#### **3. CREATE SECURE CARDS**

- Click on the "**Users**" tab on the left side menu to open Users screen.
- This screen allows you to create secure DESFire cards using one of the Mifare readers at the installation.
- Click on the "**Create secure cards**" tab.

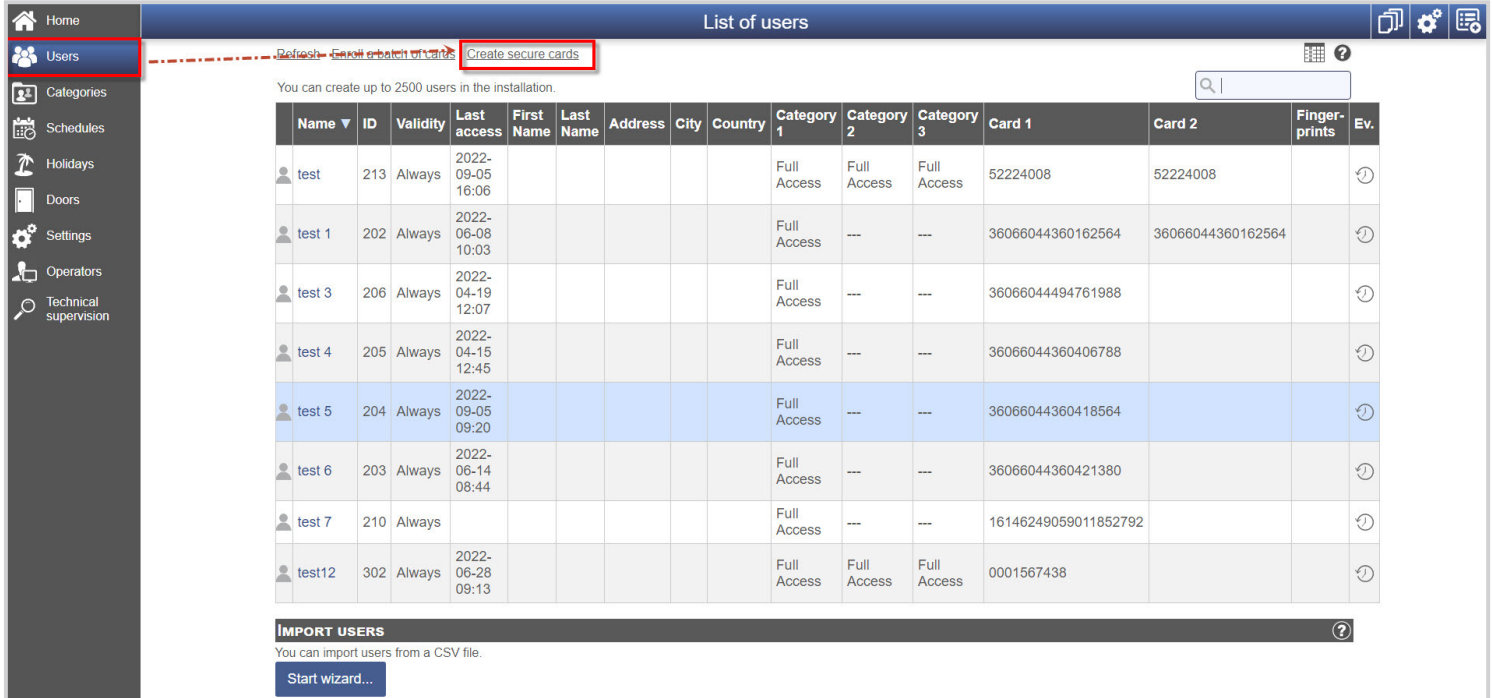

• Choose the reader where you want to create the secure cards.

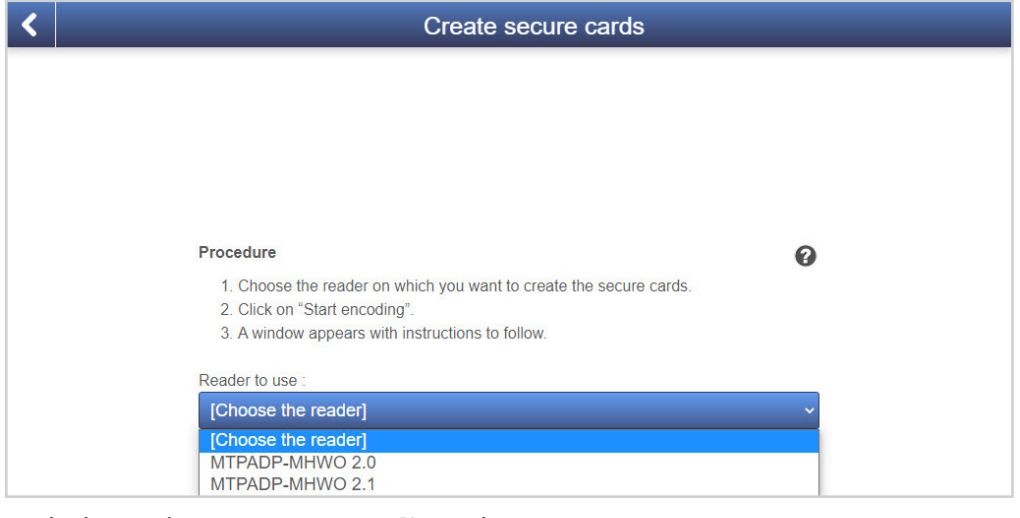

• Click on the "**Start encoding**" button.

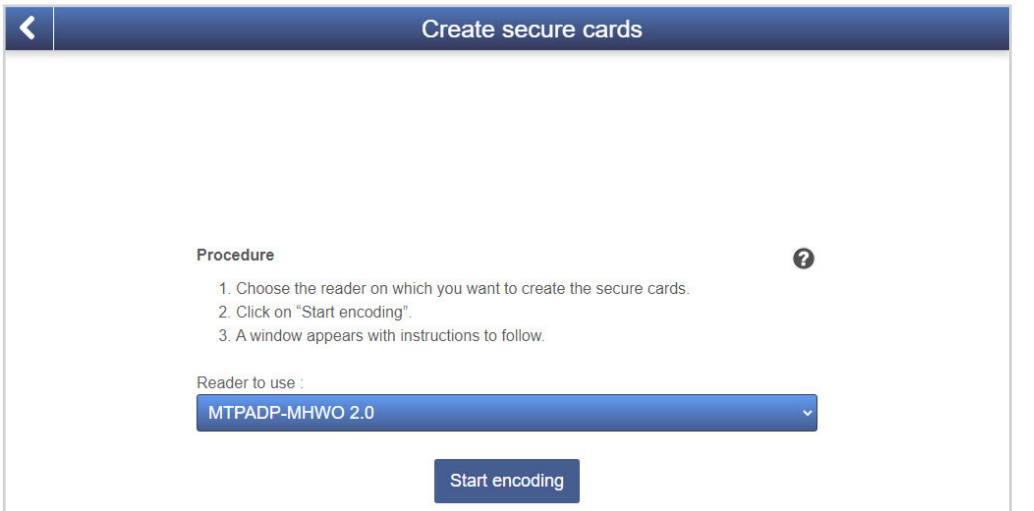

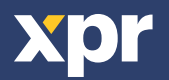

- Present the DESFire card to the reader.
- When the card is formatted, the reader will emit a beep.
- After card formatting is completed click on the "**Finished**" button.

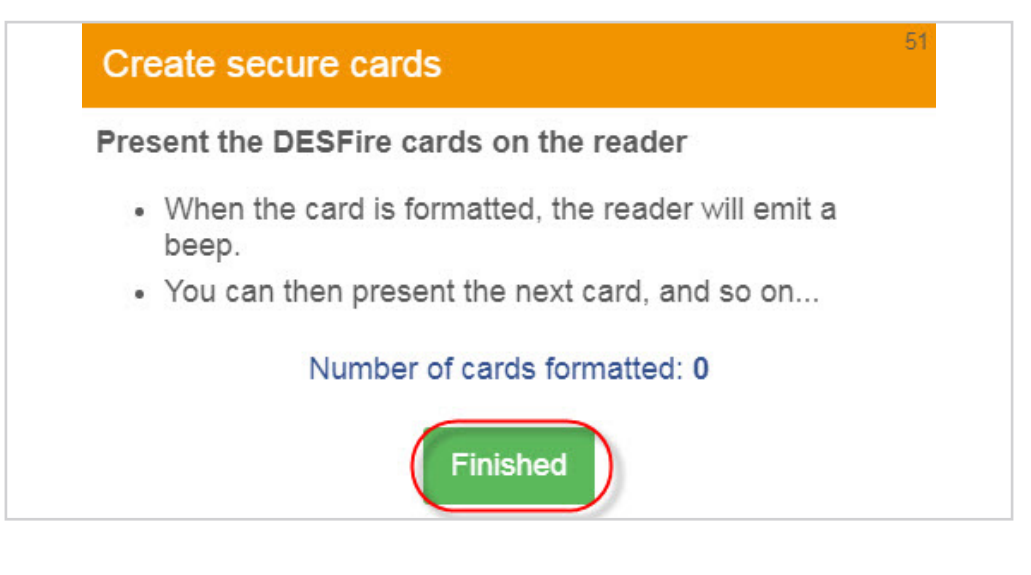

#### **4. CREATE USER WITH SECURE CARD**

- Go to the "**User**" section and create new user.
- Follow the instructions given at the main screen.
- Click on the icon at the "**Card1**" section and swipe the card in front of the reader.
- Click on the "**Save**" icon.

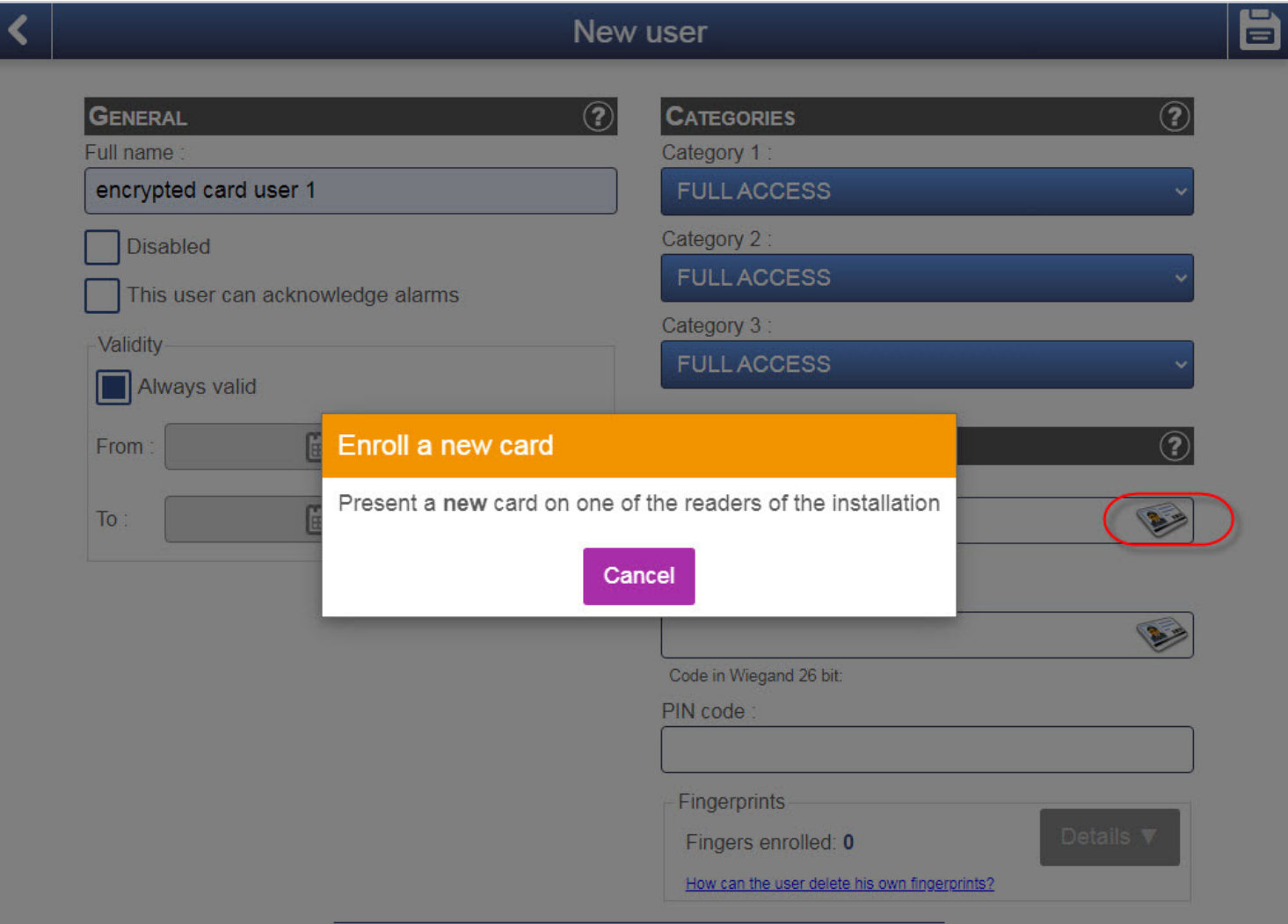

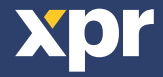